### 日臨技会員の学会一般演題・抄録の登録について

#### 1. 概要

一般演題の抄録の受付は、日臨技会員専用サイトからの Web 受付で登録します。 英語の演題 も受付けます。英語の演題の場合は、発表形式は英語を選択し、発表者名及び演題 と抄録は英 語で登録して下さい。

【STEP 1】から順に >> x へ をクリックして入力を進めます(詳細は後述参照)。途中でログア ウトする、ブラウザを閉じるなど、入力を中断すると、演題の受付けはできていません のでご注意 下さい。受付直後、演題受領メールを自動送信します。必ず最後のステップまで進ん で登録を 完了し、直後に送信される受領メールで内容を確認して下さい。

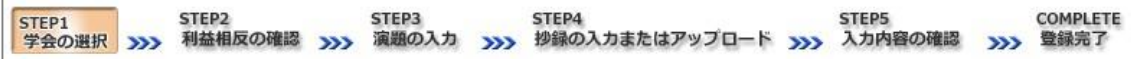

#### <抄録の入力方法について>

抄録の入力方法は 「A.テキスト入力方式」 と 「B.ファイルアップロード方式」 の 2 通りあります。 A. テキスト入力方式

テキストボックスに抄録本文を直接入力し ます。入力に 1 時間以上かかる場合は、 メモ帳などに準備してから登録を開始し、 コピー&ペーストで入力して下さい。

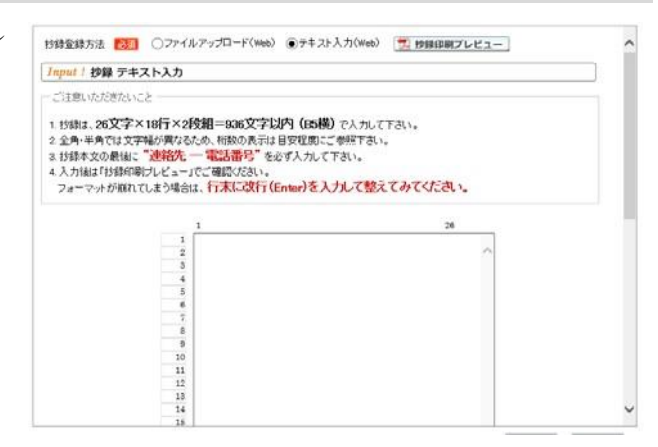

B. ファイルアップロード方式

段組み・行数・フォントなど抄録のフォーマットを定義した Word テンプレート(\*.dot/\*.dotx)をダウ ンロードして抄録本文をあらかじめ Word 文書(\*.doc/\*.docx)で作成しておきます。 登録は作成し たファイルを

アップロードします。抄録に 画像や装飾文字 を取り入 れる場合は、 この方式を選 択して下さい。

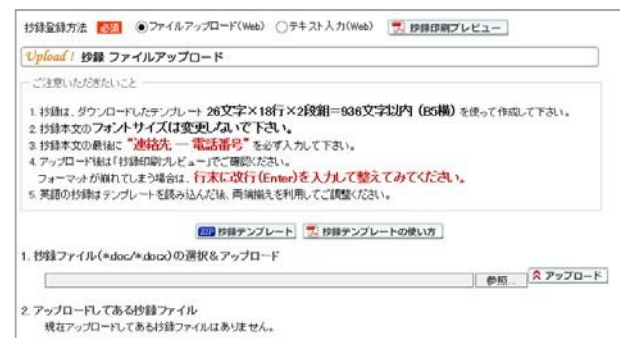

<利益相反の申告について> 本学会では、「医学研究の利益相反に関する共通指針」を実施 しております。 演題内容に関して利益相反が生じる場合には、演題登録時の 【STEP2】 利益相 反の確認 で 申告して下さい。

### 2. 一般演題の抄録登録方法

# 【LOGIN】 会員専用サイトへログインする

① 日臨技ホームページ( <http://www.jamt.or.jp/> )から会員専用ページを開きます。

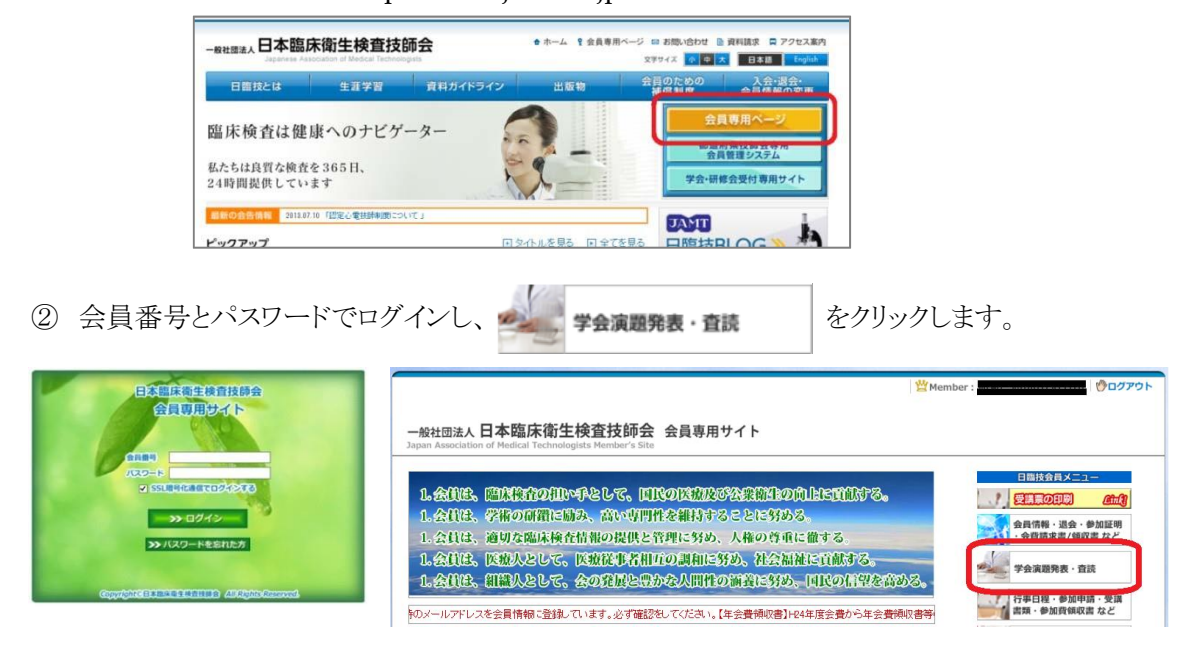

# 【STEP 1】 学会の選択・抄録テンプレートのダウンロード

① 演題を発表する学会を | ■ | します。

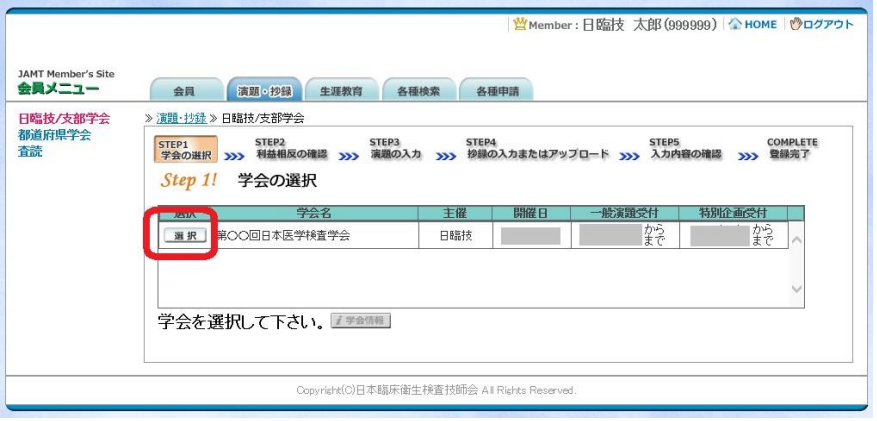

② 前述「B.ファイルアップロード方式」でアップロードする場合は、 201抄録テンプレート をクリックし てテンプレートをダウンロードします。テンプレートの使い方は、アッキテンプレートの使い方を参 照して下さい。抄録テンプレートは学会よって異なります。発表する学会のテンプレートを必ず ダ ウンロードして作成して下さい。

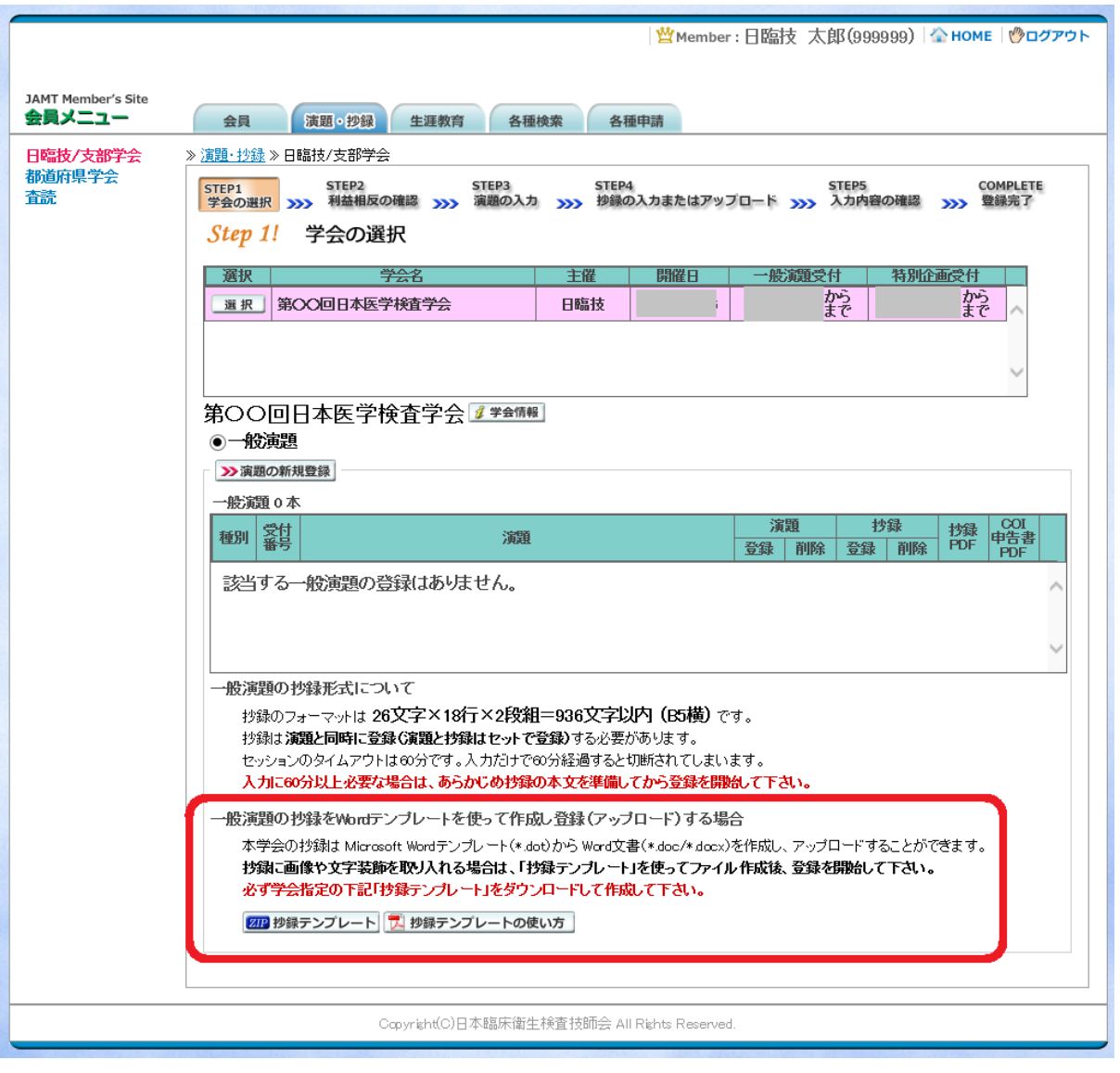

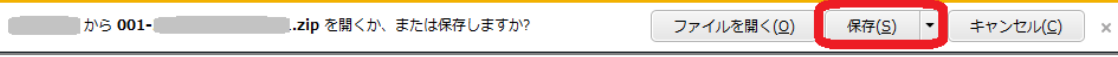

「A.テキスト入力方式」の場合は、 >演題の新規登録へ進みます。 「B.ファイルアップロード方式」の場合は、いったん「ログアウト」し抄録ファイルの準備ができた らログインして、お演題の新規登録へ進みます。

## 【STEP 2】 利益相反の確認

① 利益相反状態の有無を選択します。 申告は 画面をスクロールして 全項目申告して下さい。

入力後 2xxへ 進みます。

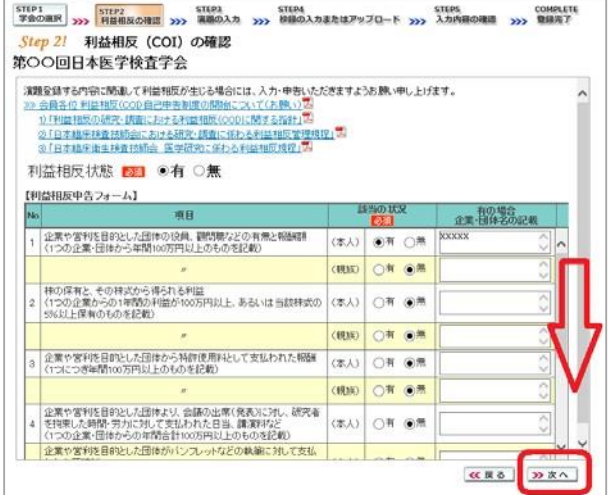

# 【STEP 3】 演題の入力

① 筆頭者を入力します。 演題登録は共 同発表者も可能です。 ログインした 会員と筆頭者が異なる 場合は、筆頭 者の日臨技会員番号 を入力してEn terして下さい。

英語演題の場合は、氏名・勤務先 を英語で入力して下さい。

### メールアドレスは必ず受信できる アドレスを正確に入力して下さい。

24 時間以内に演題受領メールが 届かない場合は、学会事務局へ お問い合わせ下さい。

入力後、下方へスクロールして 移動します。

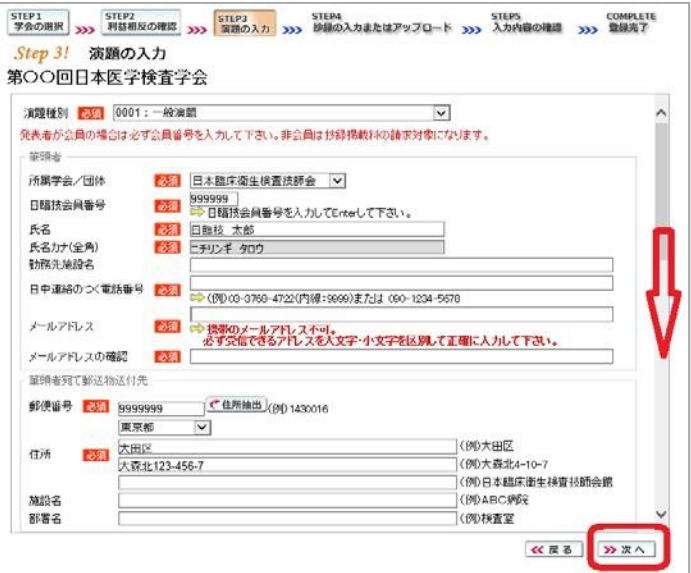

② 共同発表者を入力します。 日臨技 会員の場合は、会員番号 を入力 してEnterして下さい。 非会員の 場合は、非会員に☑ して氏名等 を入力して下さい。 施設名や部 署名などは表示 したいように変更 して下さい。

> 英語演題の場合は、氏名・勤務先 を英語で入力して下さい。

入力後、下方へスクロールして 移動します。

 $\begin{array}{c|c|c|c|c} \hline 1 & 0 & 0 \\ \hline 2 & 3 & 0 \\ \hline 3 & 4 & 5 \\ \hline 6 & 7 & 0 \\ \hline \end{array}$ 3898 演題名は全角の文字以内、サブタイトルは全角の文字以内で入力してください。<br>演題名とサブタイトルをWerd文書がら設け付けた場合、入力値を正常に取得できず、稼に抄録印刷用PDFの<br>表示が崩れる場合があります。その際は、演題名とサブタイトルをクリアして手入力してください。<br>下記入力機の表示が崩れている場合は、201万後表示の設定方法』四 を参考にブラウザの設定を調整してください。 ※ 演題名は一行で入力して下さい。改行は入力しても反映されません。 演題名 必道  $I \times X$   $\cup$ 

Step 3! 演題の入力 第〇〇回日本医学検査学会

は<br>全員番号は日曜技会員番号を入力してEnterし、氏名を確認して下さい。

氏名

■ 宏<br>非会員 花子

施設名<br>部署名

共同発表者

 $N<sub>0</sub>$   $\frac{\frac{1}{2}}{\frac{2}{2}}$   $\frac{1}{2}$   $\frac{1}{2}$ 

 $[123456]$ 

3 演題を入力します。演題名は全 角 40 文字以内、 サブタイトルは 全角 50 文字以内 で入力して下 さい。

> 演題名とサブタイトルの改行は 入力しても無視されます。 一 行で入力して下さい。

装飾文字の入力方法は 「関装飾文字の入力方法 を参照して 下さい。

英語演題の場合は、演題名・ サブタイトルを英語で入力し 発表形式は英語を選択して 下さい。

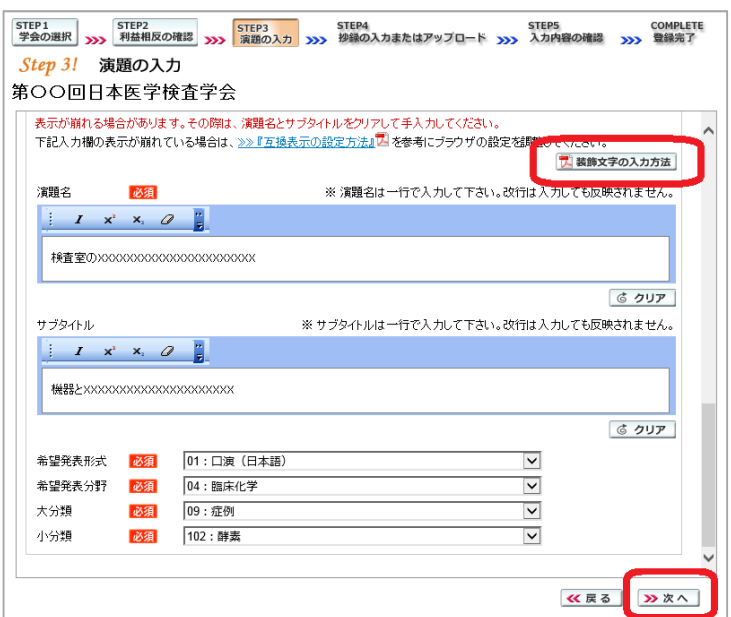

STEP1 STEP2 STEP2 STEP4 STEP5 STEP5 COMPLETE<br>学会の選択 XXX 利益相反の確認 xxx 高市の入力 xxx 移籍の入力またはアップロード xxx 入力内容の確認 xxx 意識元子

氏名カナ(全角)

**E** ŁOS ヒカイイン ハナニ (例)日本語床衛生検査技師会館

7. 装飾文字の入力方法

**《戻る** ※次へ

(例ABC病院<br>(例)検査室

勤務先施設名

|<br>|XYZ大学付属病院 中央検査室|<br>|花病院

 $\lambda$ 

入力後 2xxへ 進みます。

## 【STEP 4】 抄録の入力またはアップロード

① 抄録の登録方法を選択します。

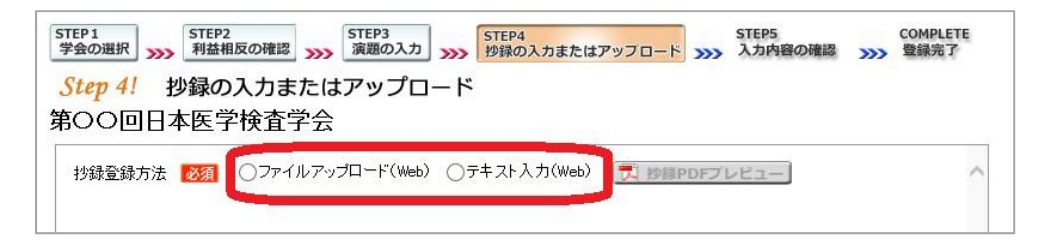

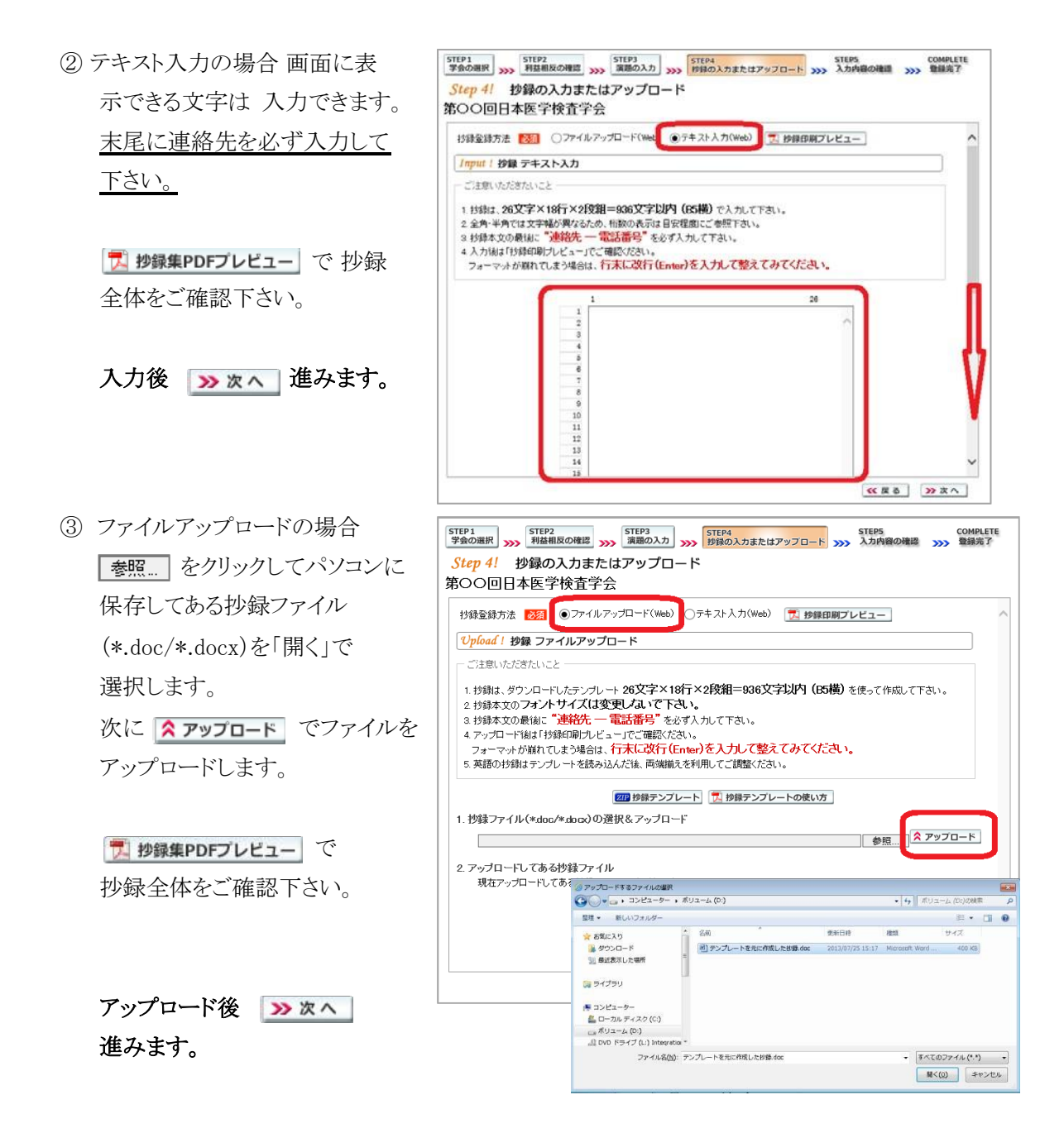

# 【STEP 5】 入力内容の確認

STEP1 STEP2 STEP3 STEP3 STEP4 STEP5 COMPLETE COMPLETE STEP5 COMPLETE STEP5 COMPLETE ① 入力内容の全体の確認をします。 Step 5! 入力内容の確認 第〇〇回日本医学検査学会 <sup>緑</sup>集PDFの確認」の後、よろしければ「登録・変更」をクリックして下さい。 入力内容を変更する場合は、 <mark>ブ</mark> 抄録集PDFの確認 ■ ≪ 戻る で元の画面へ戻るか 11文/東正县【利益环即 等頭夹 STEP<sub>2</sub> STEP3 = ^ - 日本語床衛生検査技師会<br>日本語大 タロウ - 日本語技会員番号)99999<br>ニチリンギ タロウ - 1日語技会員番号)99999<br>[助教先進設合] - 22222大学付属病院(検査部<br>[日中連絡のつく電話番号] 123 [メールアドレス] pk06114@nifty.ne.jp<br>[郵送物送付先] - 7990-9009 東京都大田区大森北123-456-7 利益相反の確認 演題の入力 STEP4 抄録の入力またはアップロード 共同発表者 会員番号 勤務先施設名 **- 氏名<br>事会員 花子** をクリックして変更する画面へ |はな大学病院 セカイイン ハナコ 演題 検査室の>>>>>>>>>>>>>>>>>>>>>>>>>>> 移動して下さい。 機器とxxxx [希望発表形式] バソコンロ演[動画あり] [希望発表分野] 臨床化学<br>[大分類] - 基礎研究(検討) - [小分類] - 尿定性 ≪ 戻る | >> 登録・変更 2 7 抄録集PDFの確認 23 を クリックして、抄録集PDFの確認を の検査診断への応用 п します。文字数が長く、切れている  $tan 1$ 場合は戻って調整して下さい。  $1501$ 找好DF 抄録印刷用のPDFファイルをプレビューします。 演題名・サブタイトル・施設名・抄録本文などが 確認後 > 登録・変更 を 途中で切れている場合は、戻って入力値を調整してください。 【結果と考察】 (i) 演題名とサブタイトルをWord文書から貼り付けた場合、 クリックします。 ブラウザによって入力値を正常に取得できず 稀に抄録印刷用PDFの表示が崩れる場合があります。 その際は戻って、演題名とサブタイトルを削除して手入力してください。  $-OK$ 

## 【COMPLETE】 登録完了

① 「登録を完了しました」のメッセージと受付番号の通知、受領メールを送信した旨のメッセージ が表示されれば登録完了です。下記以外のエラーメッセージを表示された場合は、お手数で

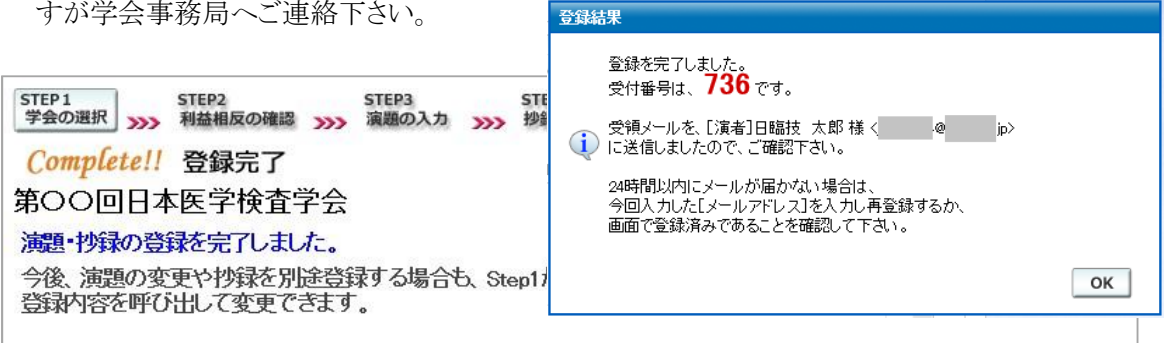

### 3. 登録後の変更および確認方法

① 新規登録と同様、ログインして学会を選択します。登録済の演題は一覧表示されています。 内 容を変更する場合は | 演題 をクリックして下さい。抄録集 PDF や COI 申告書 PDF は、必要 に応じて <mark>す </mark> をクリックして印刷できます。

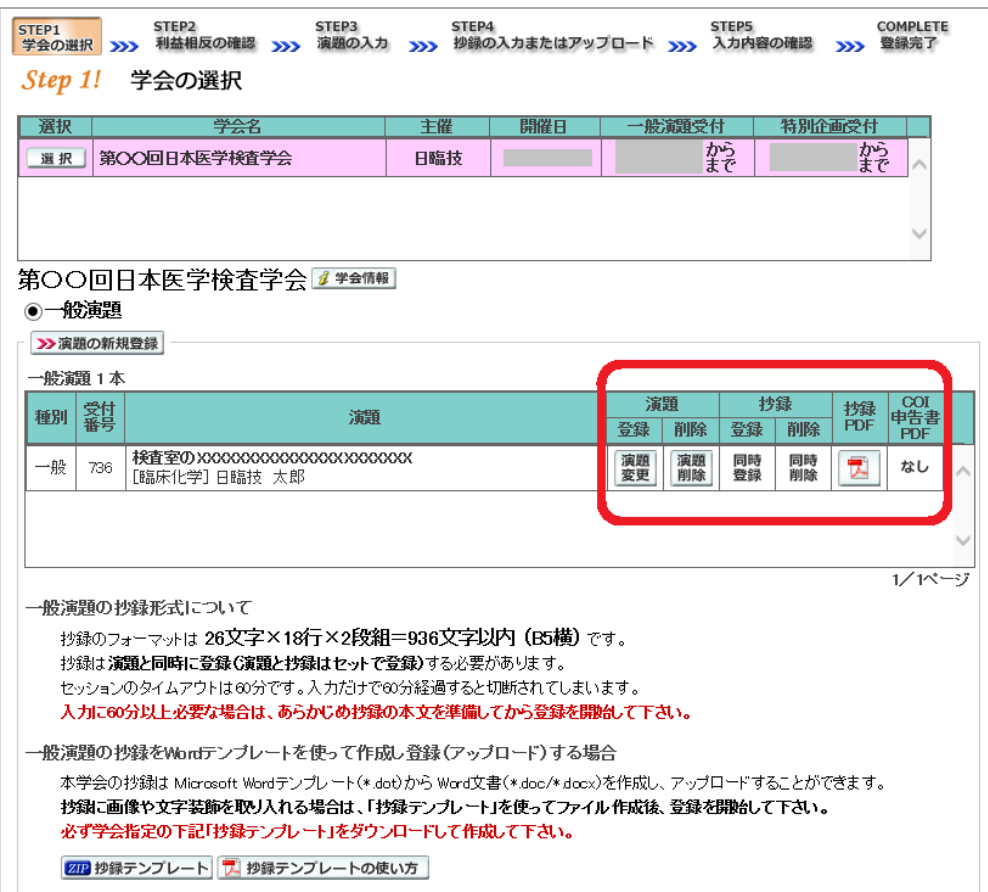

② 変更する場合も、新規登録と同様ステップを進めていきます。後方ステップの入力内容の変更 がないときは、 > 確認して登録する をクリックして途中のステップを省略し STEP5 <>> ンプすることができます。ただし、その場合も必ず最後のステップまで進んで登録を完了し、 直後に送信される受領メールで内容を確認して下さい。

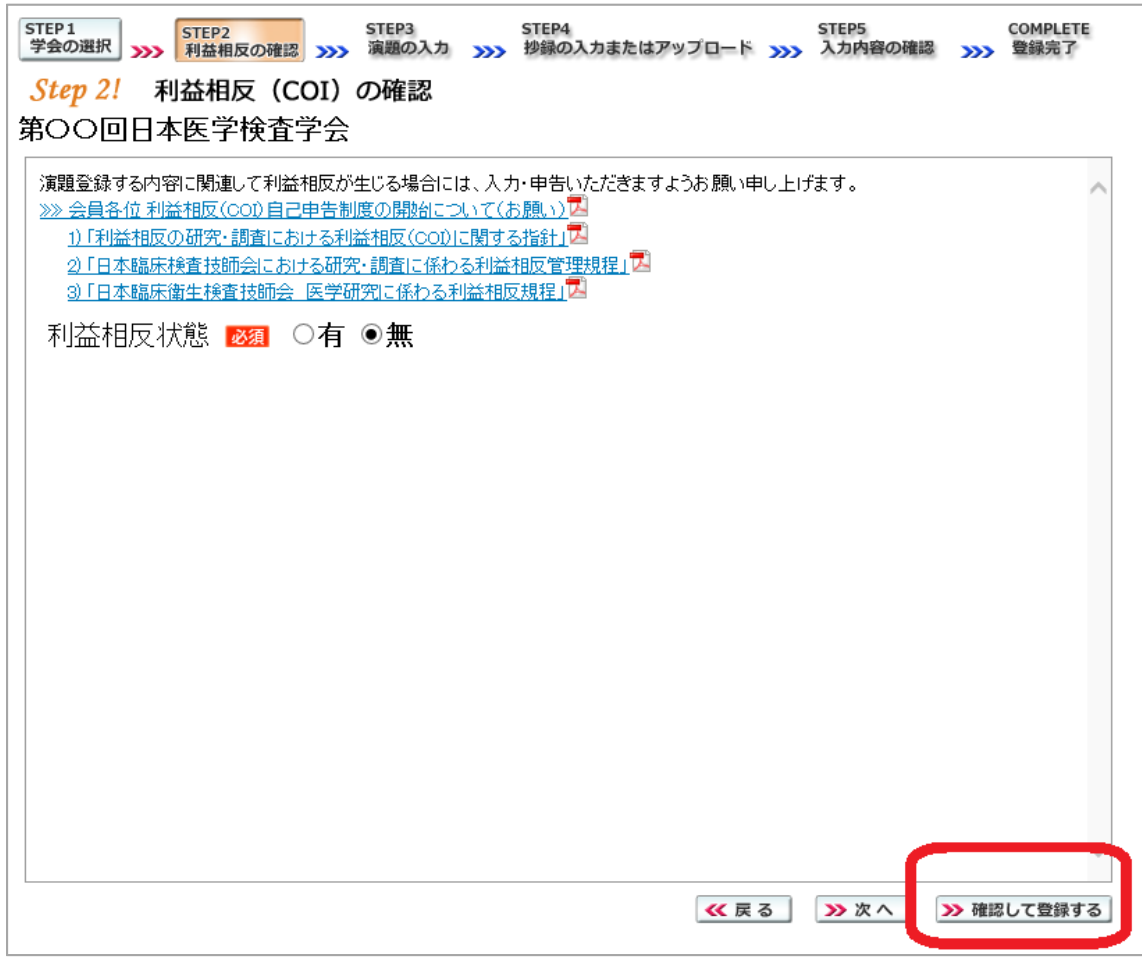

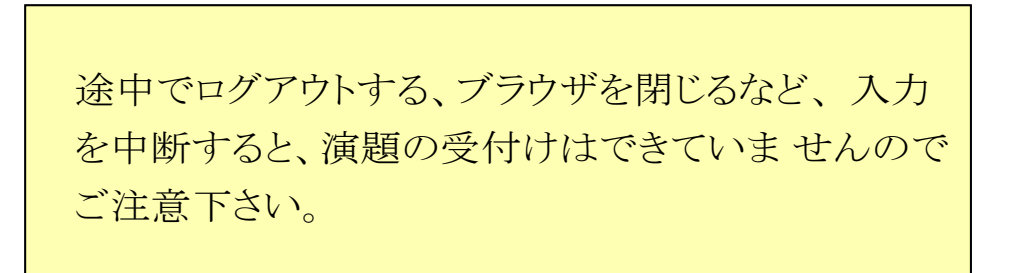

### 4. 利益相反(COI)開示スライド例

演題発表時、筆頭発表者における COI の開示が義務付けられております。 COI の有無に関わらず、発表スライドまたはポスターにて COI の開示をお願いします。 スライドの デザイン自体は自由ですが、COI 開示様式は下記をご確認下さい。

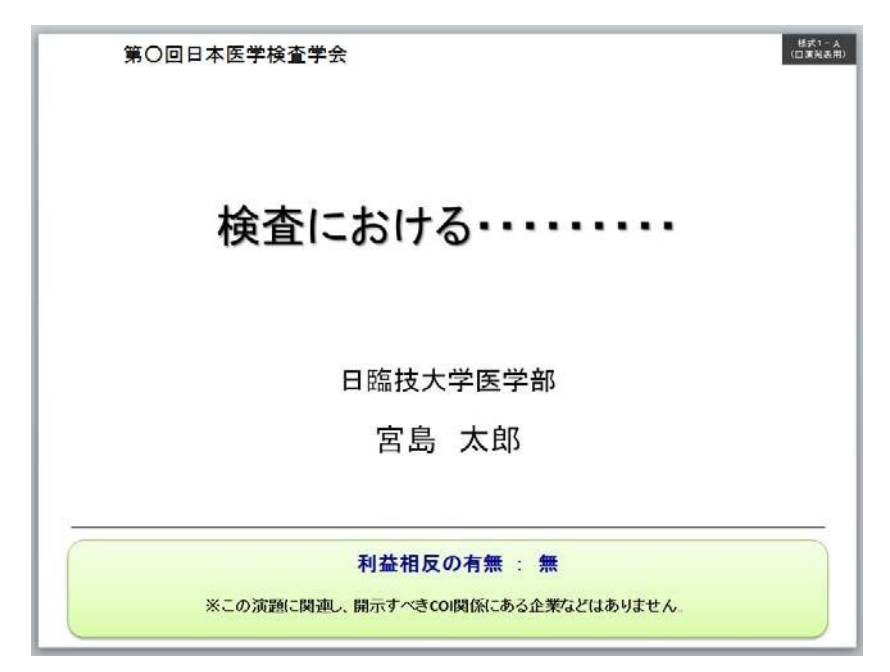

① 様式 1-A(口演発表用) : 申告すべき COI 状態がない時

② 様式 1-A(口演発表用) : 申告すべき COI 状態がある時

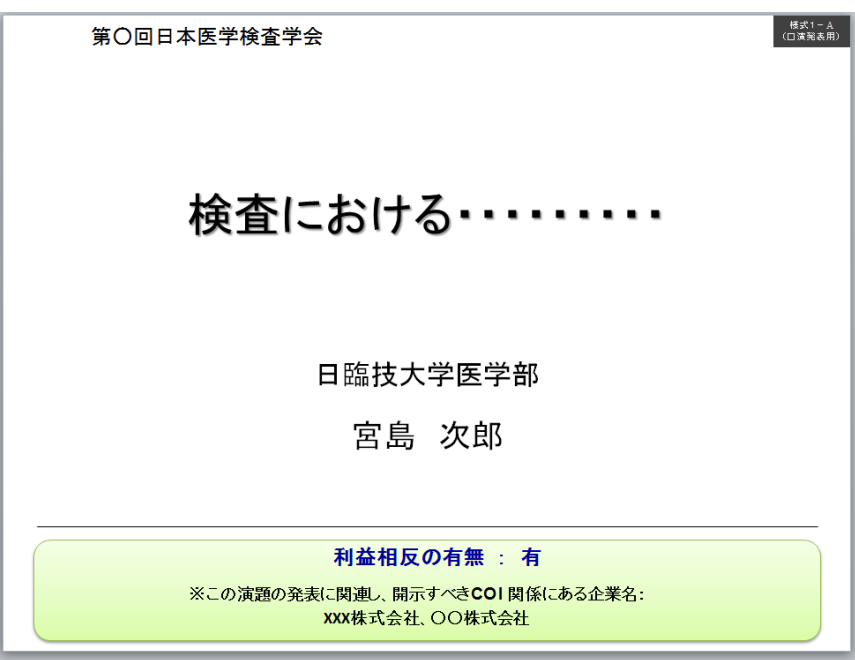

③ 様式 1-B(ポスター発表用) : 申告すべき COI 状態がある時

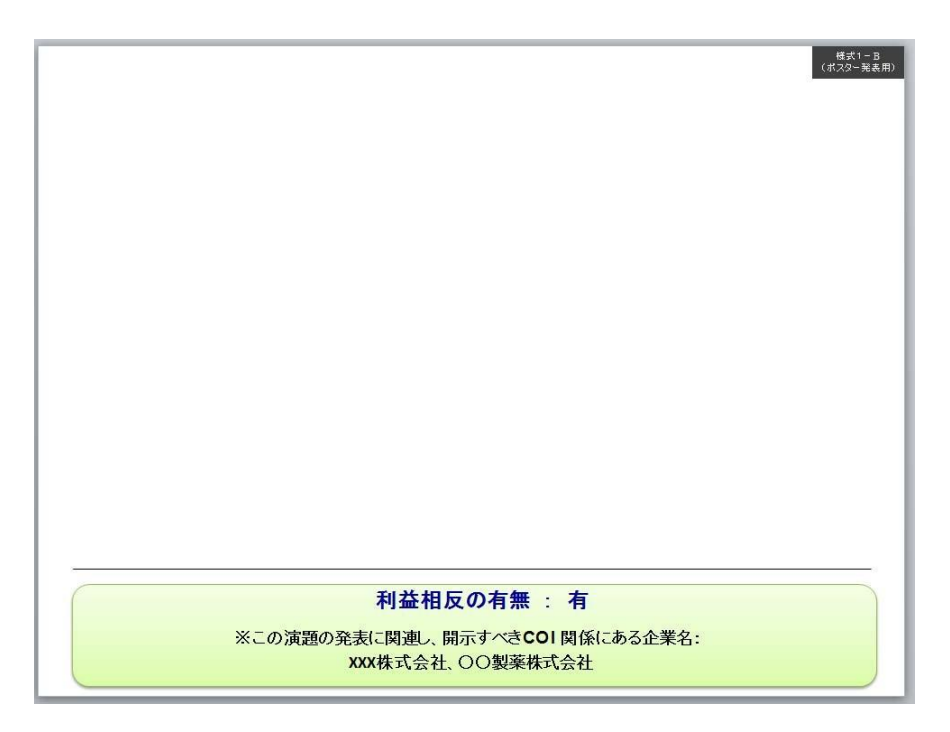